## Hand-Off Plan

## **Project GitHub Repository**

The project GitHub repository can be found here: [https://github.com/zuntue/robotedu.](https://github.com/zuntue/robotedu)

## **Local Setup**

Below are the steps to run the project locally to ensure the proper implementation of the Interactive Robotics Education Tool. This will also be useful if our client wants to continue building on top of the code.

- 1. Prepare the necessary tools such as logging onto your GitHub account and updating your Visual Studio Code (or any other IDE of your choosing) to the newest version. To create a GitHub account, follow the steps listed at [https://github.com/signup.](https://github.com/signup?ref_cta=Sign+up&ref_loc=header+logged+out&ref_page=%2F&source=header-home) To download the newest version of Visual Studio Code, please visit <https://code.visualstudio.com/download> and follow the instructions for your chosen operating system.
- 2. Navigate to our project repository at <https://github.com/zuntue/robotedu> on the "main" branch.
- 3. Clone the repository into Visual Studio Code. To do so, first navigate to Visual Studio Code and open a terminal by selecting "Terminal" in the upper left hand of the screen and then selecting "New Terminal" in the dropdown menu. Then within the new terminal, run the command `**git clone https://github.com/zuntue/robotedu.git**` in the terminal and hit enter. Follow the steps in order to place the code within a local folder on your device. You can also find more directions to clone the repository by selecting the green "Code" dropdown button on our repository within GitHub.
- 4. After cloning the repo, Visual Studio Code will automatically move to the directory and feature the files in the left hand section under the "Explore" tab. If this step does not automatically happen, run the command `**cd robotedu**` in the terminal to move to the directory.
- 5. Within the same terminal as before, run the command `**npm install**` to install the dependencies we used in order to create the project.
- 6. To locally display the web app, run the command `**npm start**` within the terminal. This will locally host the app for you to interact with and test.

## **Deployment**

Our client wants to be able to incorporate our web app into their existing robotics [website](https://robotics.cs.unc.edu/index.html). The instructions on how to do so are described below. Make sure to have first run the project locally, following the steps outlined above, to ensure all dependencies are installed.

1. Navigate to the `add-static-file-build-command` branch by running `**git checkout add-static-file-build-command**` in the Visual Studio Code terminal. This branch is different from the `main` branch in that it is used to build our project for deployment. 2. Add a `homepage` field to the `package.json` file. Using our coach Louie Lu's server, we have attached a screenshot with the line in question highlighted of what this step should look like below. Simply replace Louie's domain page to yours.

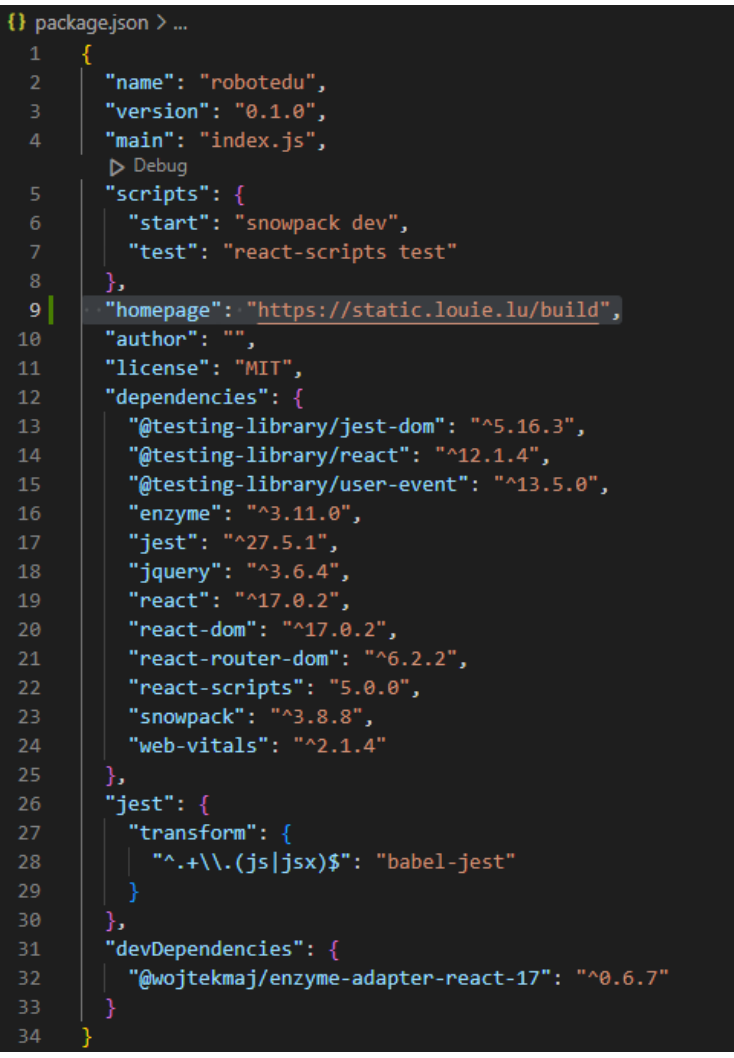

- 3. Run `**npx react-scripts build**` in the terminal to build a static file.
- 4. Upload the static file to your server.
- 5. Use the <iframe> element in your HTML code to embed the static file into the webpage of your choosing.